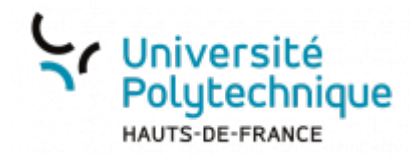

# **Créer et paramétrer un test**

Sélectionner le cours concerné par votre test

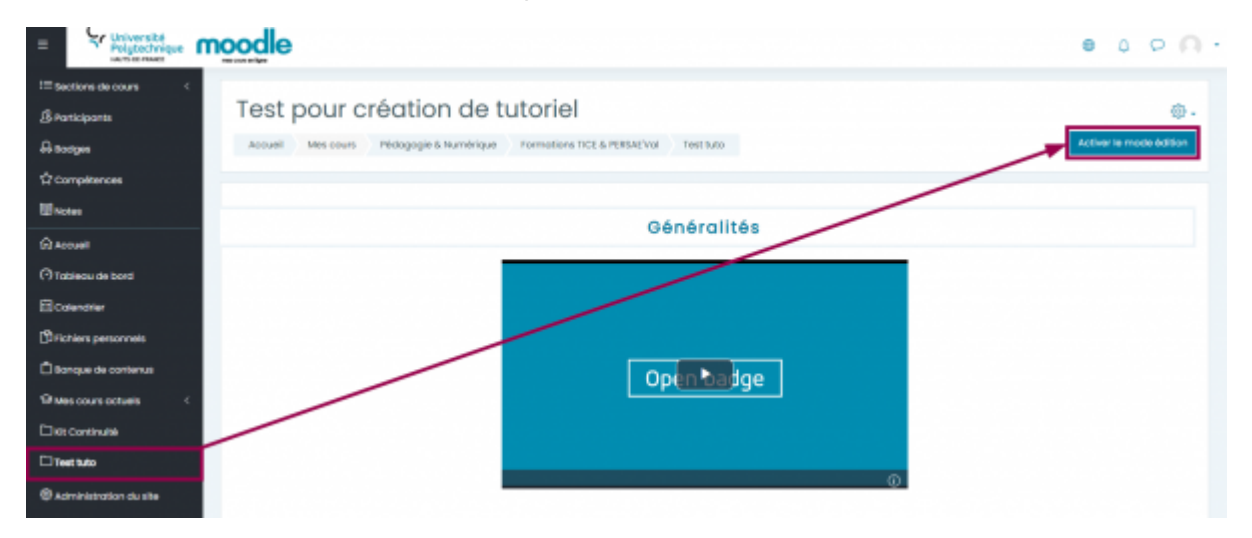

- Cliquez sur le bouton **Activer le mode d'édition**
- Dans la section désirée, cliquez sur le bouton **Ajouter une activité ou ressource**

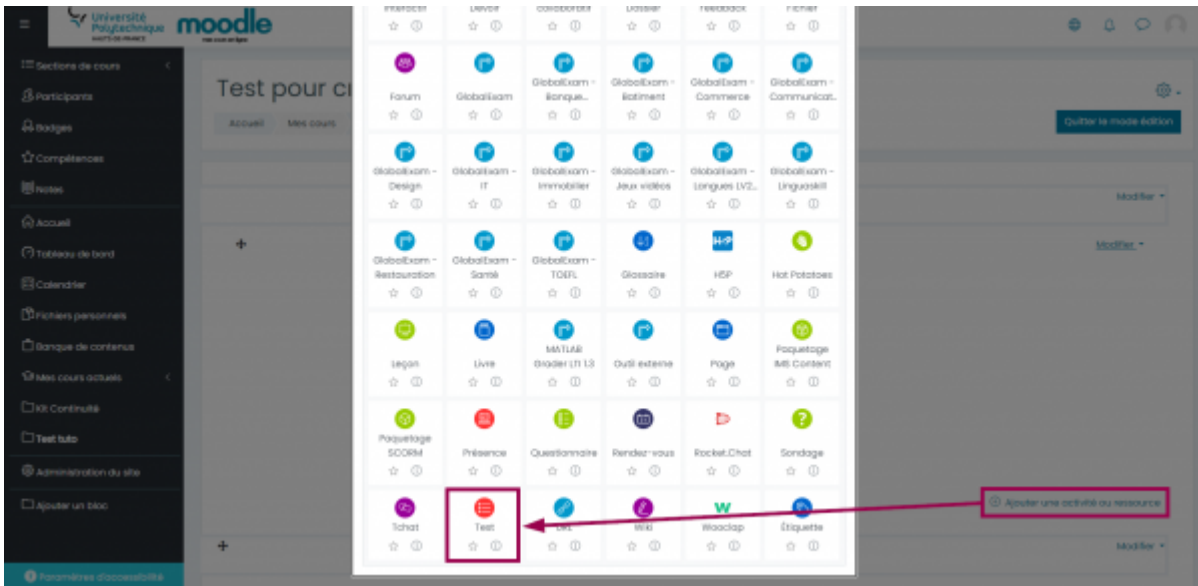

Cliquez sur **Test**

#### **Paramétrer le test - Généraux**

- Dans la partie **Généraux**, entrez un nom et une description à votre test
	- Vous pouvez également choisir de rendre visible ou non la description du test

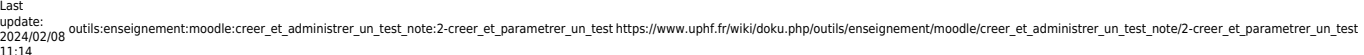

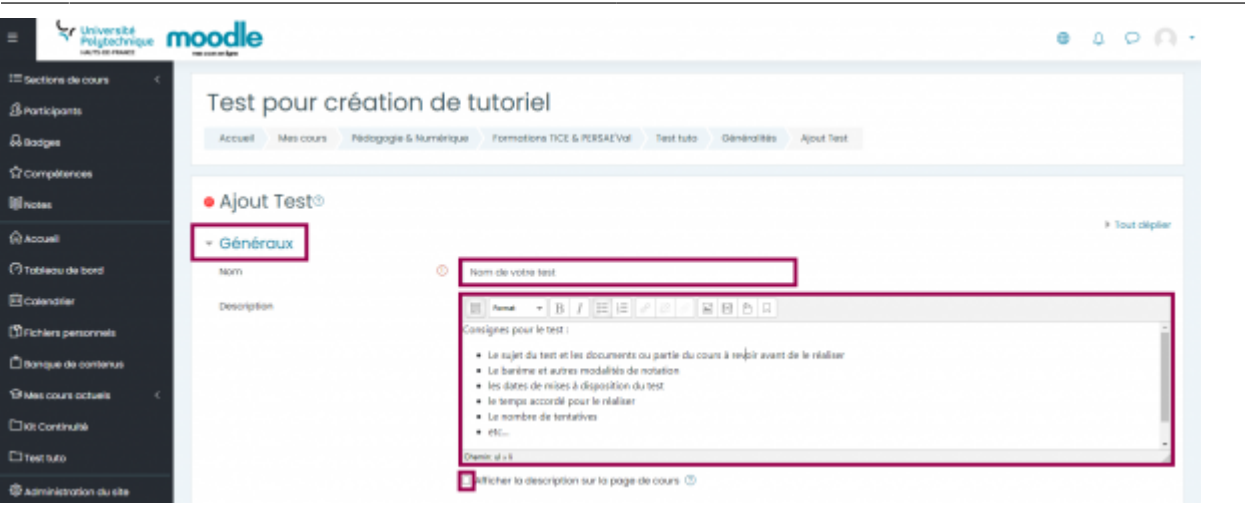

#### **Paramétrer le test - Temps**

- Définissez les paramètres de disponibilité du test
	- **SOIT**, vous choisissez de ne pas définir de date d'accès au test, il sera donc disponible en fonction des autres paramètres définis dans votre cours (restriction d'accès, achèvement d'activité).
	- **SOIT**, vous choisissez d'activer votre test à une date précise et/ou pendant une durée déterminée.
- Pour cela, cochez la(les) case(s) **Activer** liées à l'ouverture et/ou la fermeture du test.
	- Vous choisissez également ce qui arrive une fois que le temps imparti pour répondre au test est écoulé.

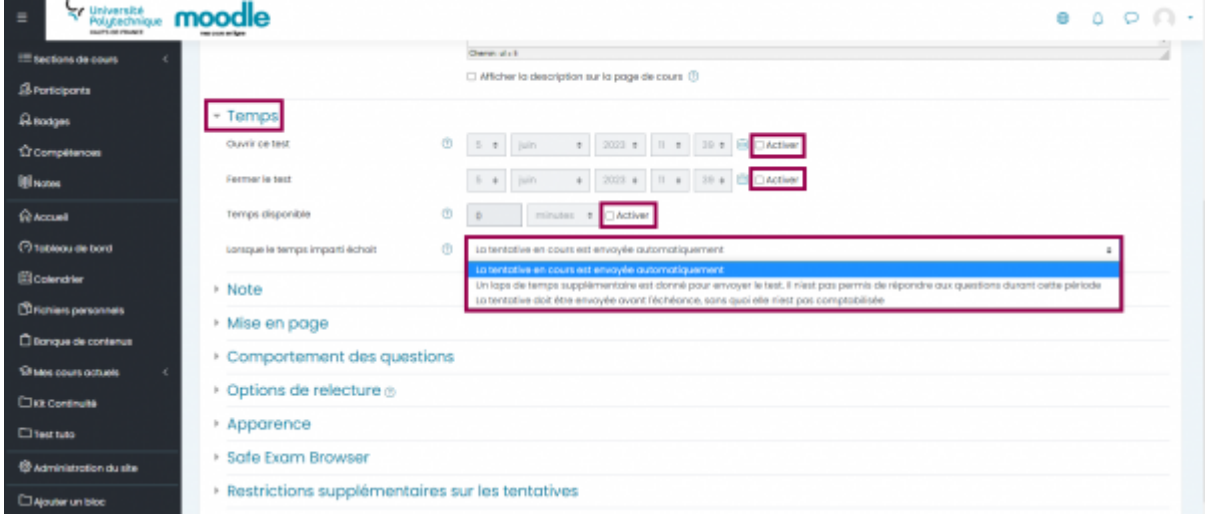

### **Paramétrer le test - Note**

- Indiquez la note minimale à obtenir pour réussir le test
- Indiquez le nombre de tentatives accordées
- indiquez la note retenue

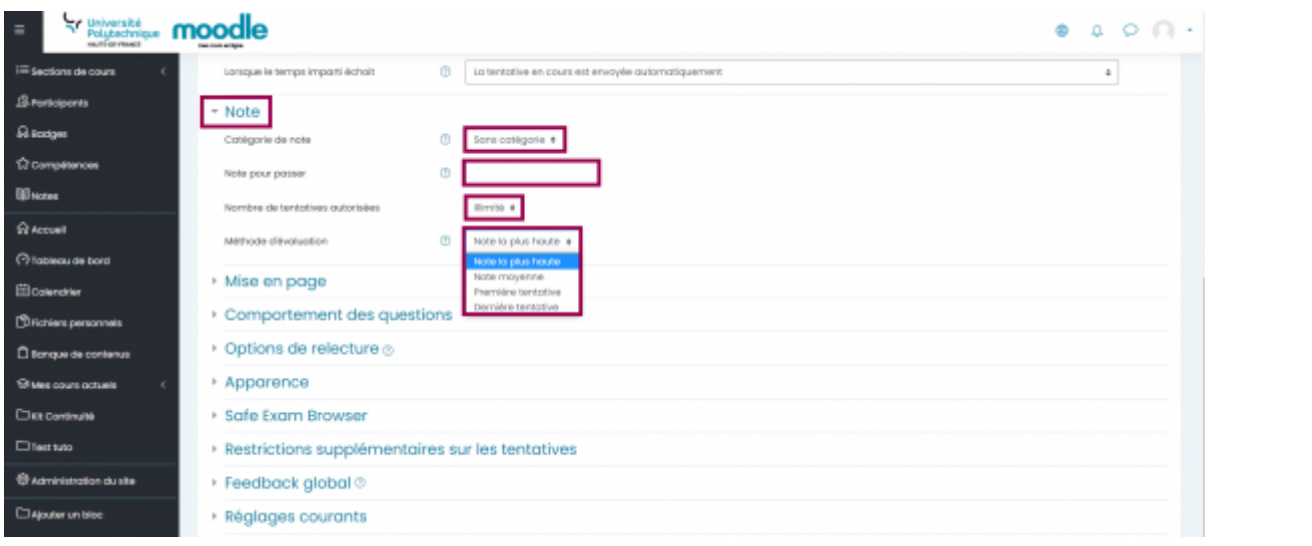

#### **Paramétrer le test - Mise en page**

- Cliquez sur le menu déroulant **Nouvelle page** pour indiquer le nombre de questions qui s'affichent par page
- Cliquez sur **Afficher plus…** et choisissez la **Méthode de navigation**.
	- Elle peut être **Libre** (les étudiants peuvent naviguer librement dans le test et revenir sur des questions précédentes) ou **Séquentielle** (les étudiants doivent réaliser le test de façon linéaire sans pouvoir revenir à des questions antérieures).

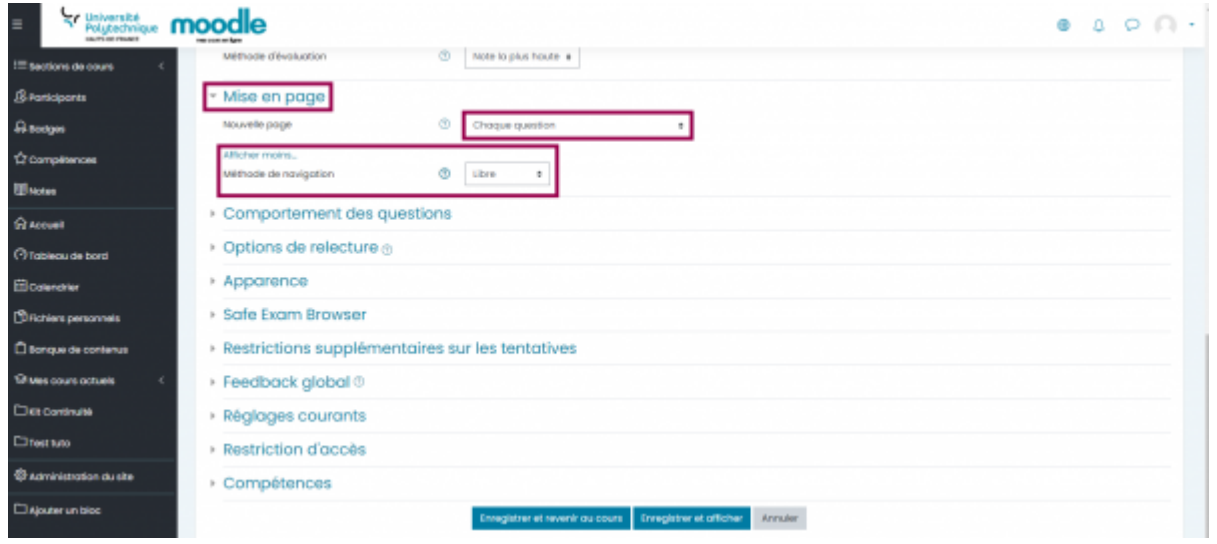

### **Paramétrer le test - Comportement des questions**

Dans l'encart **Mélanger les éléments des questions**, choisissez si vous souhaitez mélanger aléatoirement les propositions de réponses

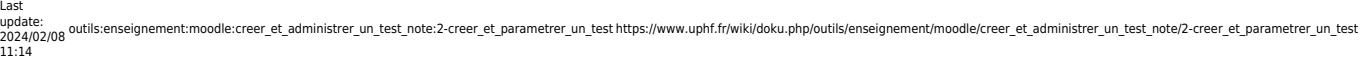

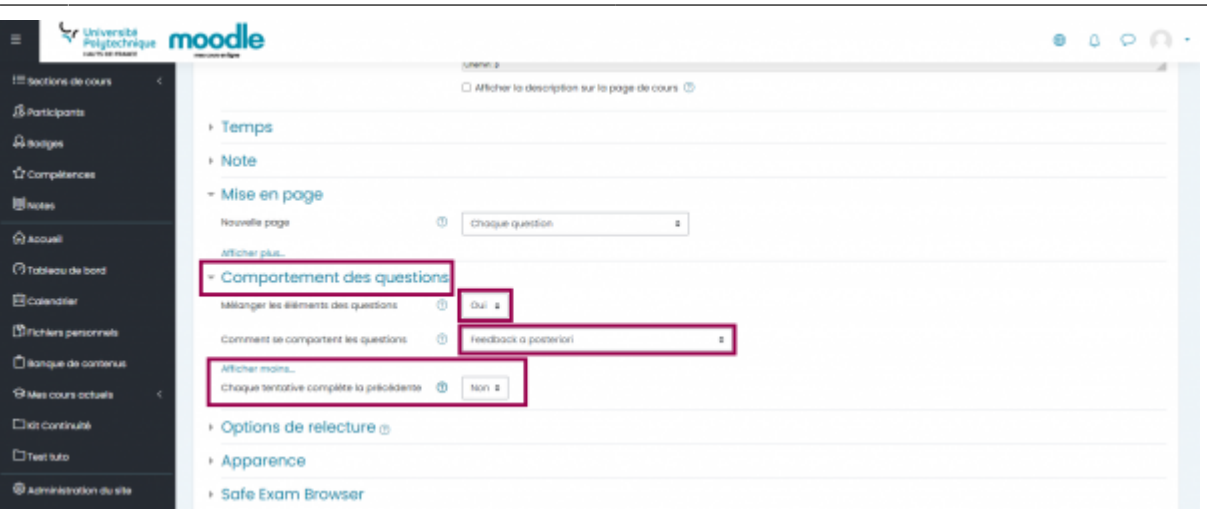

Dans le menu déroulant **Comment se comportent les questions**, sélectionnez l'option désirée (est-ce que l'étudiant aura un feedback après chaque question ou plutôt après remise du test en entier,etc.)

### **Paramétrer le test - Options de relecture**

Dans cette partie, vous décidez des éléments qui peuvent être relus par l'étudiant et à quel moment.

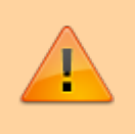

Ne touchez pas aux colonnes **Pendant la tentative** et **Plus tard, alors que le test est encore ouvert** pour éviter des dysfonctionnements.

- Cochez les options souhaitées dans la colonne **Immédiatement après la tentative**
	- Cette colonne est utile lorsque vous souhaitez que les étudiants puissent voir certains éléments (ceux que vous aurez cochés) dès la première tentative effectuée.
- Cochez les options souhaitées dans la colonne **Après la fermeture du test**
	- Cette colonne est utile lorsque vous souhaitez que les étudiants puissent voir les éléments cochés après la fermeture du test (il s'agit de la date définie dans la rubrique **Temps > Fermer le test**. Si cette option n'a pas été activée, la colonne ne sera pas disponible).

#### **Exemple** :

Ici, l'étudiant aura accès, dès la fin de son test (une fois la tentative enregistrée) à :

- Sa tentative : les questions auxquelles il a répondu et la réponse qu'il a donnée
- Si les réponses données sont correctes ou non
- Les points qui lui sont attribués

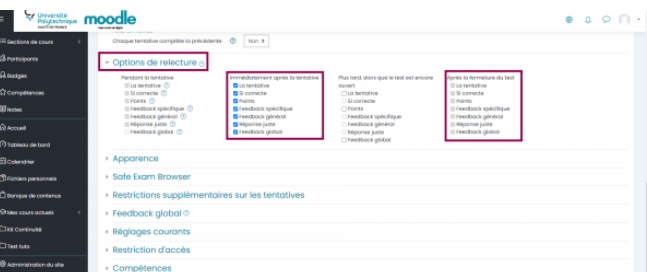

- Les feedbacks spécifiques à chaque question
- Le feedback général du test
- Les réponses correctes aux questions
- Le feedback global du test (en rapport avec la note obtenue)

#### **Paramétrer le test - Apparence**

Dans le menu déroulant **Décimales dans les notes**, sélectionnez le nombre de décimales à afficher dans les notes globales

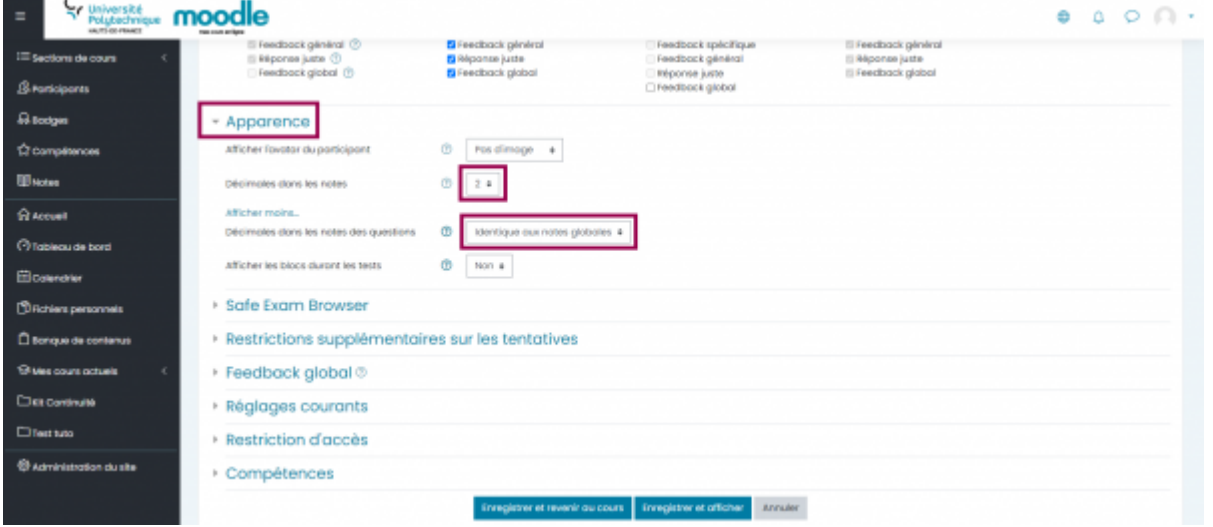

Cliquez sur **Afficher plus…** pour définir les décimales pour les notes des questions

## **Paramétrer le test - Restrictions supplémentaires sur les tentatives**

- 1. Ajoutez une clef d'accès
- 2. Sélectionnez les délais à respecter entre les différentes tentatives (cela suppose que vous ayez autorisé d'autres tentatives dans l'onglet **Note > Nombre de tentatives autorisées**)
- 3. Activez ou non l'option **nouvelle fenêtre plein écran avec un peu de sécurité Javascript** vous permettant de sécuriser le navigateur de l'étudiant, de façon à limiter le risque de tricherie
- 4. Activez ou non l'option permettant à l'étudiant de télécharger le test pour le réaliser hors ligne. Cette option n'est pas

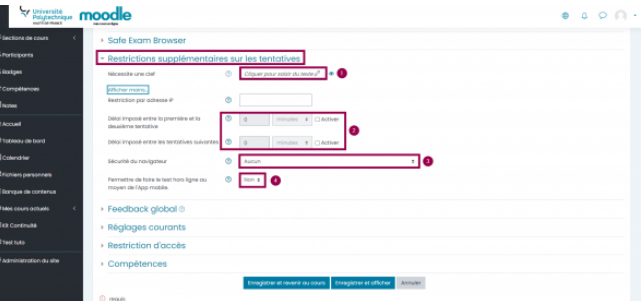

applicable pour les tests avec disponibilité limitée dans le temps ou une restriction d'accès (adresse IP et clef), les feedbacks doivent également être paramétrés pour apparaître a posteriori afin que l'option fonctionne.

### **Paramétrer le test - Feedback global**

Dans l'onglet **Feedback Global** vous pouvez gérer les paramètres du feedback qui apparaissent avec le résultat obtenu par l'étudiant. Vous pouvez définir des plages de note et ajouter un feedback différent pour chacune de ces plages.

- Entrez la limite haute de votre plage de note
- Entrez le feedback associé
- Entrez la limite basse de votre plage de note
	- Cette limite basse sera ensuite comptée comme la limite haute de la plage suivante.
	- Si vous ne disposez pas d'assez de plages de feedback, cliquez sur le bouton **Ajouter 3 champs de feedback**.

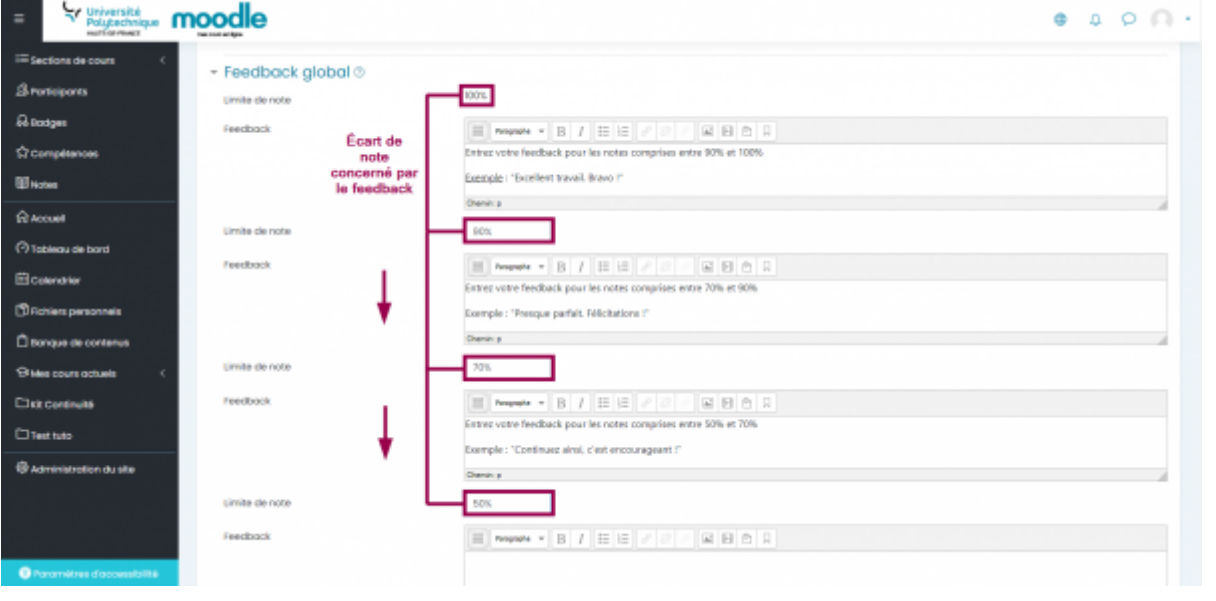

Enfin, une fois toutes vos options paramétrées, cliquez sur le bouton **Enregistrer et afficher** ou **Enregistrer et revenir au cours** pour valider la création de votre test.

2024/05/18 13:44 7/7 Créer et paramétrer un test **Lyr** Université .. moodle  $0.001$  $\tau\!\sigma\!\kappa$ Limite de note ls. ticipanti Feedback **Greene**  $\hat{\Omega}$  complements Exemple : "Continuez ainsi, c'est encourageant ? Chamber process and contract the contract of **Blazes**  $\mathfrak{m}$  . <br> <br> . <br> <br> . timite de note **Gracose**  $\boxed{\boxtimes}\left[\text{supp}\star\right]\boxtimes\left[\text{E}\right]\in\left[\text{E}\right]\times\left[\text{E}\right]\boxtimes\left[\text{E}\right]\boxtimes\left[\text{E}\right]\boxtimes\left[\text{E}\right]$ Feedback **O** Tableau de bord **Florence** <sup>(9)</sup> Fichiars partic **Changue de contenu** Limite de note  $\lambda\bar\mu\omega t$  ar  $1$  champs de feedback 9 Mes cours actuels Discoverus **Réglages courants** Otentian  $\rightarrow$  Restriction d'accès @ Administration duste > Compétences Claisurer un bloc trer et revenir ou cours ... Enregistrer et offic **Annuler** 

> Maintenant que votre test est créé, vous pouvez [alimenter](https://www.uphf.fr/wiki/doku.php/outils/enseignement/moodle/creer_et_administrer_un_test_note/1-creer_des_questions_et_alimenter_la_banque_de_questions) [votre test](https://www.uphf.fr/wiki/doku.php/outils/enseignement/moodle/creer_et_administrer_un_test_note/1-creer_des_questions_et_alimenter_la_banque_de_questions).

From: <https://www.uphf.fr/wiki/> - **Espace de Documentation**

Permanent link: **[https://www.uphf.fr/wiki/doku.php/outils/enseignement/moodle/creer\\_et\\_administrer\\_un\\_test\\_note/2-creer\\_et\\_parametrer\\_un\\_test](https://www.uphf.fr/wiki/doku.php/outils/enseignement/moodle/creer_et_administrer_un_test_note/2-creer_et_parametrer_un_test)**

Last update: **2024/02/08 11:14**

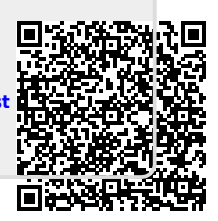